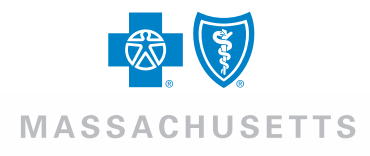

# **BluesEnroll**SM Self-Registration Guide

Blue Cross Blue Shield of Massachusetts is an Independent Licensee of the Blue Cross and Blue Shield Association.

# **Overview**

Self-Registration allows BluesEnroll administrators to autonomously create their own login credentials for the BluesEnroll tool without intervention from Blue Cross Blue Shield of Massachusetts. To do this, Benefit Administrators go to the BluesEnroll administrator website and create their own Administrator account.

# How do I self-register?

#### (参) MASSACHUSETTS Blue Cross Blue Shield of Massachusetts is an Independent

#### Welcome to the HRAdmin Application

Once you log in, you will find a powerful website with interactive tools and videos to help you learn more about the<br>company, your benefits and other topics of interest.

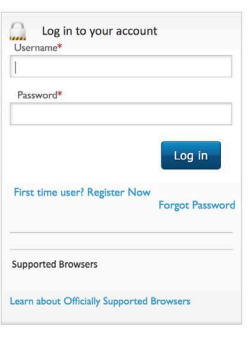

1. To access the login landing page, go to this website:

 [https://hradmin.benefitfocus.com/Platform/Default.](https://hradmin.benefitfocus.com/Platform/Default.aspx?applicationid=hradmin&pageid=login&tenantid=BCBSMA) aspx?applicationid=hradmin&pageid=login&tenan tid=BCBSMA

2. First time users should not enter a Username or a Password. Select the First time user? Register Now link.

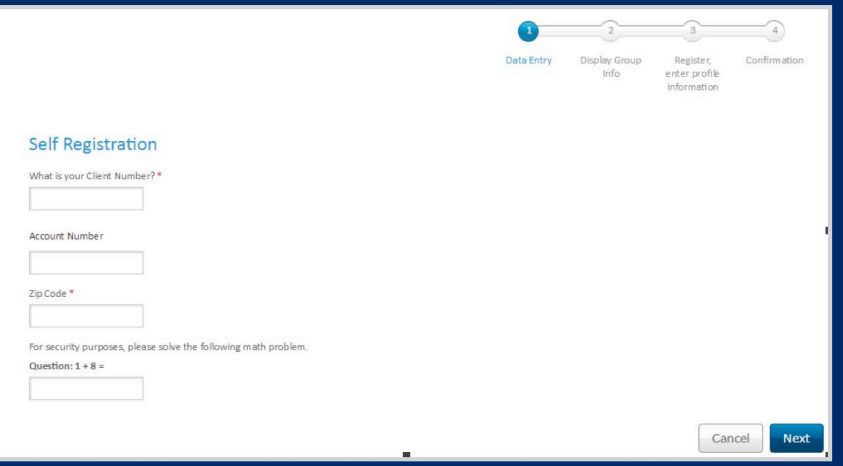

#### 3. Enter the following information on this page.

NOTE: All fields are required:

- Client Number Employer Tax ID
- Account Number Blue Cross Blue Shield of Massachusetts account number
- Zip Code Zip Code of your company's physical address
- Security Question Ensures the authentication information is entered by a benefit administrator and not a machine. Select **Next**.

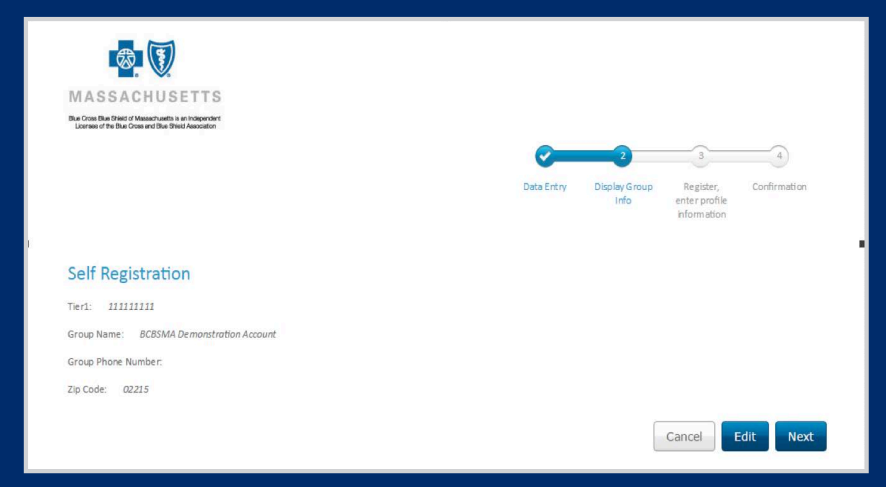

4. Review the information for accuracy. Select Next to continue, Edit to change the information, or Cancel to back out.

# How do I self-register?*(Cont.)*

#### **Self Registration**

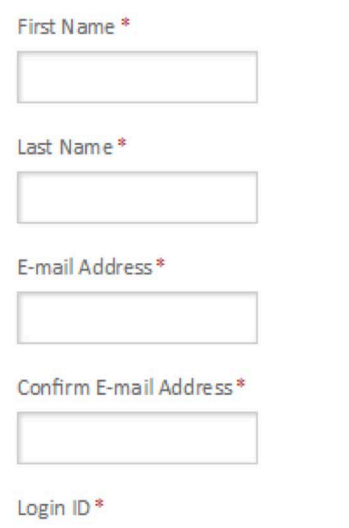

#### 5. Enter the following information on this page. NOTE: All fields are required:

- First Name
- Last Name
- E-mail Address
- Confirm E-Mail Address
- Login ID this will be your BluesEnroll login ID going forward

- 8-15 characters
- At least one number • At least 1 upper case and 1 lower case letter
- Your password cannot contain:
- More than 2 of the same characters in a row

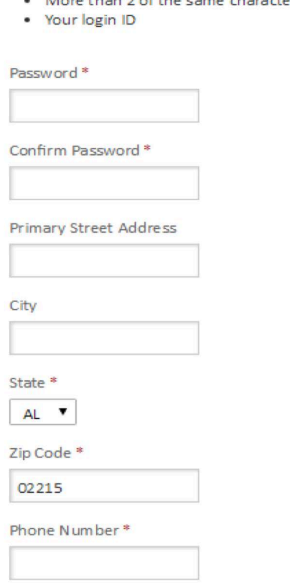

6. Complete all remaining applicable fields to register.

NOTE: Fields with an asterisk (\*) are required.

- Password
- Confirm Password
- Primary Street Address Your company's physical street address
- City City of your company's physical address
- State State of your company's physical address
- Zip Code Zip Code of your company's physical address. Note: this field will default to the zip code you entered when signing in.
- Phone Number Your work phone number

# How do I self-register?*(Cont.)*

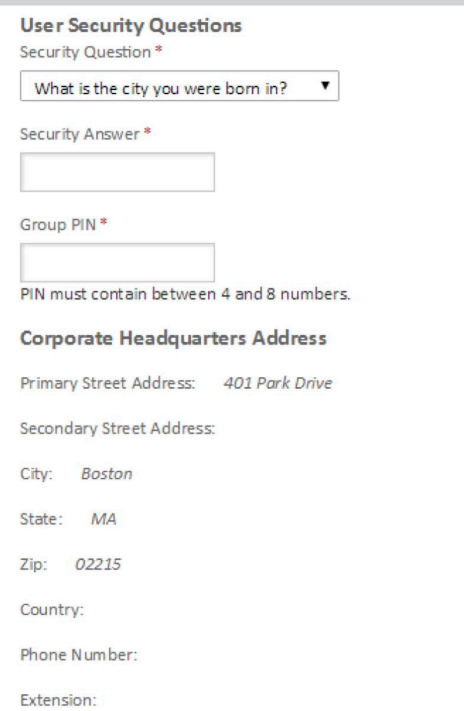

#### 7. Select and answer the Security Question to complete registration.

- Use the drop-down to select a Security Question
- Enter your Security Answer
- Group PIN your account's zip code

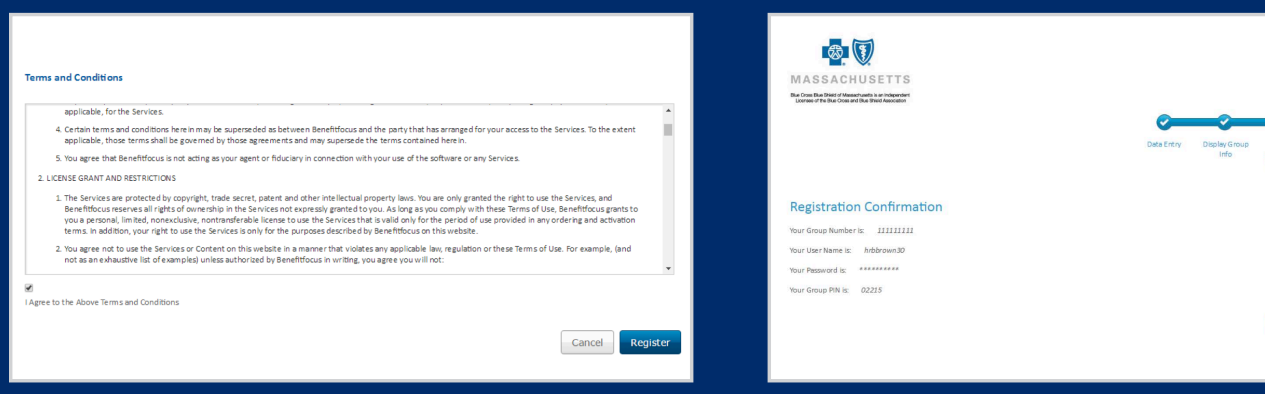

8. To continue you must agree to the Terms and Conditions, then select Register.

9. Confirmation Page. You may print your confirmation details if you wish or log in to BluesEnroll.

log In Now Print

### How can a Super User create additional BluesEnroll Administrators?

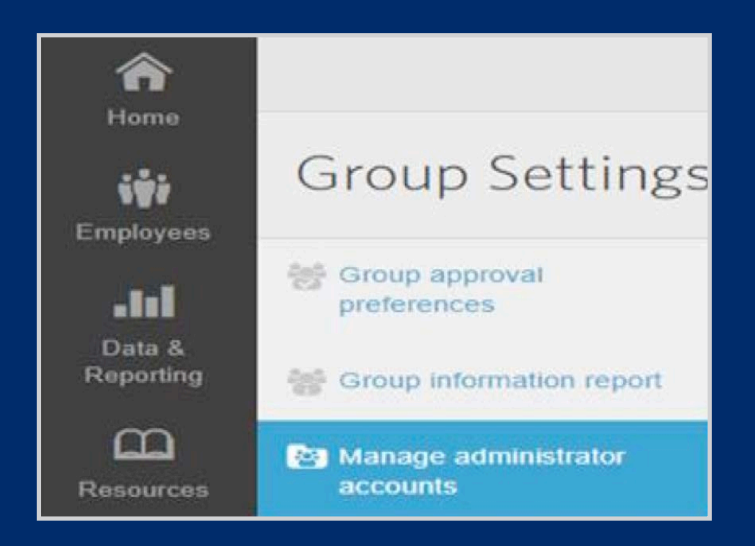

- 1.From your BluesEnroll home tab, select Group Settings on the left-hand side.
- 2. Then click Manage administrator accounts.
- 3. The main screen lists current administrators' accounts and their privileges.

**Create New Administrator Account** 

4. To create a new administrator, click Create New Administrator Account.

5. Choose the template that best defines the role for the new administrator. The templates are similar, except the Blue Cross Admin templates allows the administrator to manage other administrators. If you don't want this administrator to manage other administrators select the Blue Cross Group Admins Limited template.

#### With either template you must provide the following:

- Name the first and last name of the administrator
- LoginID by convention a login id usually starts with the prefix hr
- Password the initial administrator password
- Work email used for administrator notifications, for example that Open Enrollment has begun or ended

 Generally, you don't need to enter additional information. If you want to change administrator values, see How do I customize administrative privileges?

### How can a Super User disable an Administrator?

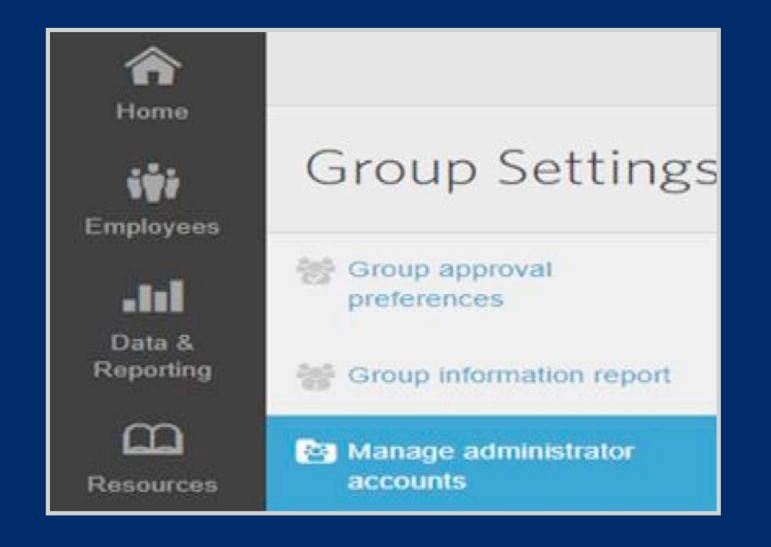

- 1.From your BluesEnroll home tab, select Group Settings on the left-hand side.
- 2. Then click Manage administrator accounts
- 3. The Administrator must have the setting **Allow Access to manage HR Administrator**  accounts set to Yes and been created with the Blue Cross Admin template to perform this function.

**Account Options** 

**Edit Account** 

**Edit Enablements** 

Disable Login

**Permanently Restrict** 

4. Navigate to the administrator you want to disable and click the arrow in the box. Then select Disable Login.

 Note: If you elect to Permanently Restrict the administrator's login you won't be able to re-enable the administrator's login.

5. After disabling a login, the administrator will no longer display as **Active** and won't be able to log in.

### How can a Super User enable an Administrator that is currently disabled?

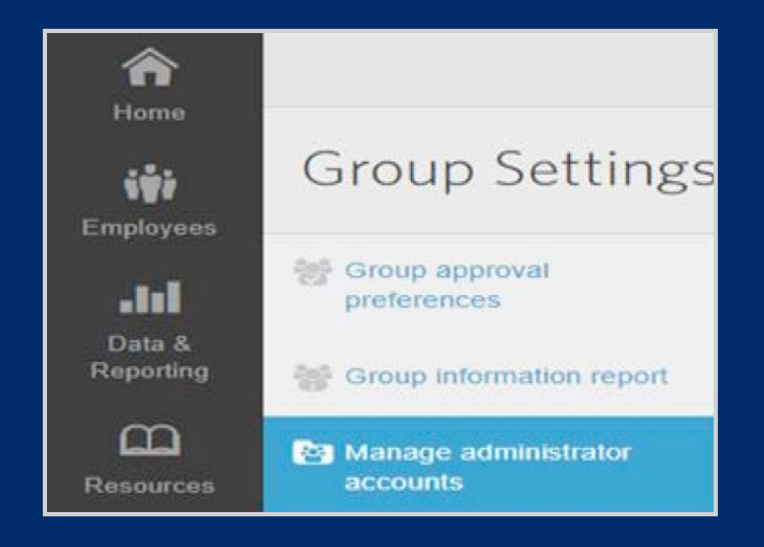

- 1.From your BluesEnroll home tab, select Group Settings on the left-hand side.
- 2. Then click Manage administrator accounts.

**Account Options** 

**Edit Account** 

**Edit Enablements** 

Disable Login

**Permanently Restrict** 

- 3. Navigate to the previously disabled administrator and select Allow Login.
- 4. After completion the administrator will display as **Active** and can log in.

### How can a Super User customize administrative privileges?

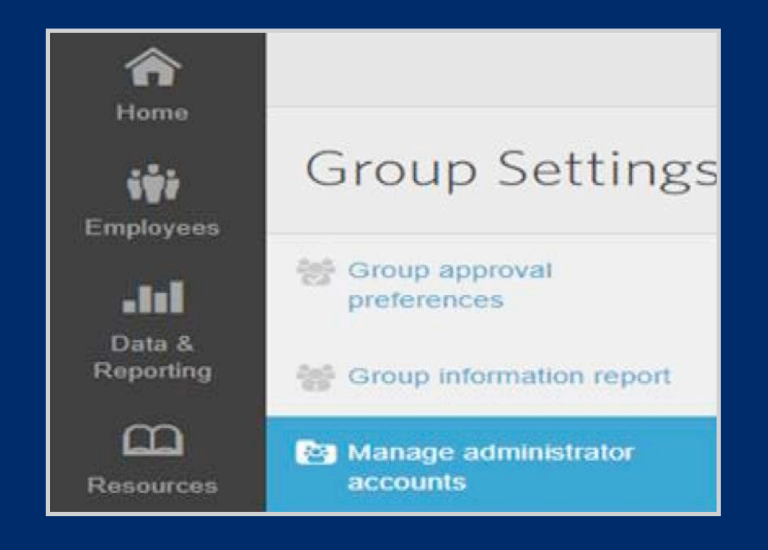

- 1.From your BluesEnroll home tab, select Group Settings on the left-hand side,
- 2. Then click Manage administrator accounts.
- 3. To manage privileges, the administrator must have been created with the Blue Cross Admin template and have Allow Access to manage HR Administrator accounts set to Yes.

**Account Options** 

**Edit Account** 

**Edit Enablements** 

Disable Login

**Permanently Restrict** 

- 3. Navigate to the previously disabled administrator and select the Edit Account.
- 4. Make any necessary changes and select Save.

Blue Cross Blue Shield of Massachusetts complies with applicable federal civil rights laws and does not discriminate on the basis of race, color, national origin, age, disability, sex, sexual orientation, or gender identity.

ATTENTION: If you don't speak English, language assistance services, free of charge, are available to you. Call Member Service at the number on your ID Card (TTY: 711).

ATENCIÓN: Si habla español, tiene a su disposición servicios gratuitos de asistencia con el idioma. Llame al número de Servicio al Cliente que figura en su tarjeta de identificación (TTY: 711).

ATENÇÃO: Se fala português, são-lhe disponibilizados gratuitamente serviços de assistência de idiomas. Telefone para os Serviços aos Membros, através do número no seu cartão ID (TTY: 711).

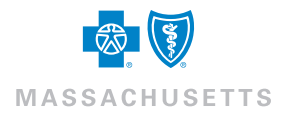

® Registered Marks of the Blue Cross and Blue Shield Association. SM Service Marks of Blue Cross and Blue Shield of Massachusetts, Inc. © 2018 Blue Cross and Blue Shield of Massachusetts, Inc., and Blue Cross and Blue Shield of Massachusetts HMO Blue, Inc. 189390M 55-2074(11/18)